Free trial

If you've deployed an **Exchange 2010 Database Availability Group** (DAG) or are thinkin [already know that this is a](http://www.petri.co.il/) high-availability feature that allows you to have multiple copies o on up to 16 mailbox servers.

Without going into a whole discussion on how a DAG functions, essentially you have a group servers that contain active/passive databases. The passive databases replicate data between databases; this provides high availability in the event a database should go down. The proce passive copy database is pretty straightforward and can be achieved by either using the **Exd Management Console (EMC)** or the **Exchange Management Shell (EMS)**. You kick off the some time it completes and your DAG databases are replicating. I recommend reading J. Pe article on how to configure a **Database Availability Group** for more detailed instructions.

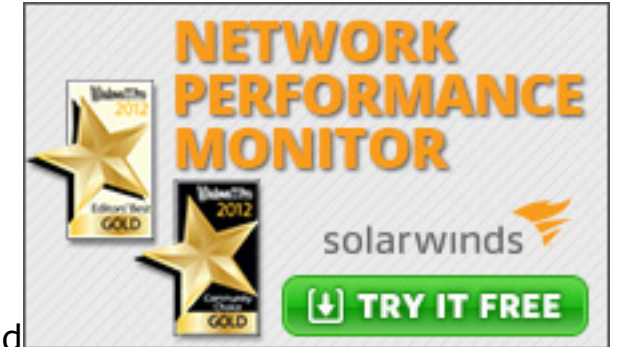

sponsored

### Award Winning Network Monitoring

SolarWinds Network Performance Monitor is an affordable, easy to use network monitoring t try, buy, deploy, [& use. Spend your time monitoring your net](http://www.petri.co.il/configure-database-availability-groups-exchange-2010.htm)work instead of supporting the

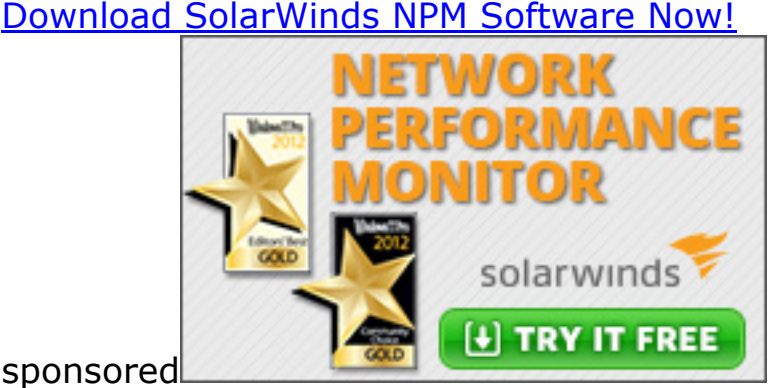

sponsored

## [Award Winning Network Monitoring](http://adclick.g.doubleclick.net/aclk?sa=L&ai=BCCdi8lwQU-q-OcGh-gawyIFIvNuEwAMAAAAQASDYjYAEOABY7M3rt11glYKggrAHsgEPd3d3LnBldHJpLmNvLmlsugEJZ2ZwX2ltYWdlyAEJ2gE6aHR0cDovL3d3dy5wZXRyaS5jby5pbC9zZWVkLWV4Y2hhbmdlLTIwMTAtZGFnLWRhdGFiYXNlLmh0bcACAuACAOoCIS8xMDMwNjIwL2luX2NvbnRlbnRfcHJlbWl1bV9ibG9ja_gCgdIegAMBkAOMBpgD6AKoAwHgBAGgBhY&num=0&sig=AOD64_0zxQGrAYb-DEIDEhNuzFYfHXXtrg&client=ca-pub-5120588263574562&adurl=http://www.solarwinds.com/register/registrationb.aspx?program=607&c=70150000000Dlbw&CMP=BIZ-BAD-PETRI-AWARD_BLUEBOX-NPM-DL-220x130)

SolarWinds Network Performance Monitor is an affordable, easy to use network monitoring t try, buy, deploy, & use. Spend your time monitoring your network instead of supporting the

[Download SolarWinds NPM Software Now!](http://adclick.g.doubleclick.net/aclk?sa=L&ai=BCCdi8lwQU-q-OcGh-gawyIFIvNuEwAMAAAAQASDYjYAEOABY7M3rt11glYKggrAHsgEPd3d3LnBldHJpLmNvLmlsugEJZ2ZwX2ltYWdlyAEJ2gE6aHR0cDovL3d3dy5wZXRyaS5jby5pbC9zZWVkLWV4Y2hhbmdlLTIwMTAtZGFnLWRhdGFiYXNlLmh0bcACAuACAOoCIS8xMDMwNjIwL2luX2NvbnRlbnRfcHJlbWl1bV9ibG9ja_gCgdIegAMBkAOMBpgD6AKoAwHgBAGgBhY&num=0&sig=AOD64_0zxQGrAYb-DEIDEhNuzFYfHXXtrg&client=ca-pub-5120588263574562&adurl=http://www.solarwinds.com/register/registrationb.aspx?program=607&c=70150000000Dlbw&CMP=BIZ-BAD-PETRI-AWARD_BLUEBOX-NPM-DL-220x130)

# **Why M[anually Seed a Database](http://adclick.g.doubleclick.net/aclk?sa=L&ai=BCCdi8lwQU-q-OcGh-gawyIFIvNuEwAMAAAAQASDYjYAEOABY7M3rt11glYKggrAHsgEPd3d3LnBldHJpLmNvLmlsugEJZ2ZwX2ltYWdlyAEJ2gE6aHR0cDovL3d3dy5wZXRyaS5jby5pbC9zZWVkLWV4Y2hhbmdlLTIwMTAtZGFnLWRhdGFiYXNlLmh0bcACAuACAOoCIS8xMDMwNjIwL2luX2NvbnRlbnRfcHJlbWl1bV9ibG9ja_gCgdIegAMBkAOMBpgD6AKoAwHgBAGgBhY&num=0&sig=AOD64_0zxQGrAYb-DEIDEhNuzFYfHXXtrg&client=ca-pub-5120588263574562&adurl=http://www.solarwinds.com/register/registrationb.aspx?program=607&c=70150000000Dlbw&CMP=BIZ-BAD-PETRI-AWARD_BLUEBOX-NPM-DL-220x130)?**

However, there may be a time when the seeding doesn't go correctly. During an upgrade to

*Important:* Prior to attempting any manual seeding, ensure that you have a good backup of database. This is vital because you will be working within the directories that hold the actual and logs that run your database. Also keep in mind that this is a "use at your own risk" met an alternative option for an unsuccessful database seeding. This method will require a datab that causes some downtime, so warn any users that email services will be down before proc

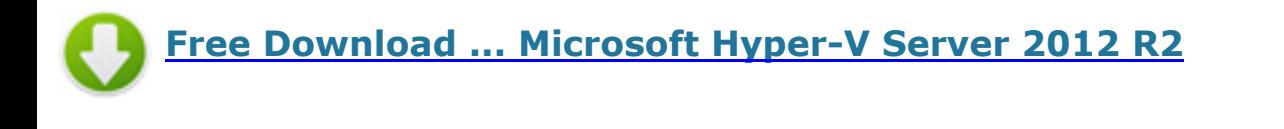

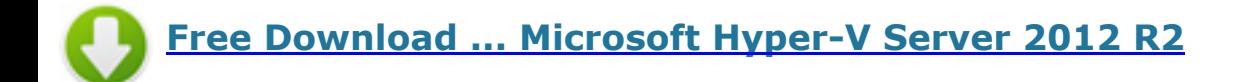

## **How to Perform a Manual Seed on an Exchange 2010 DAG Database**

If a backup has not been completed yet do so now before proceeding.

You will need to suspend the additional database copy that is not seeding; it could either be disconnect state. You can approach the next part in two ways.

• Using the EMS, type the following cmdlet: **Suspend-MailboxDatabaseCopy -Ident** *database\server*

IPS] C:\Windows\system32>Suspend-MailboxDatabaseCopy -identity MDB01\EX02 Confirm you sure you want to perform this action? pending mailbox database copy "MDB01" on server I Yes to All [?] Help <default is "Y">: A **[N] No** indows\system32

#### **OR**

• Using the EMC: Locate the database in the mailbox server, then right-click on the data **Suspend**.

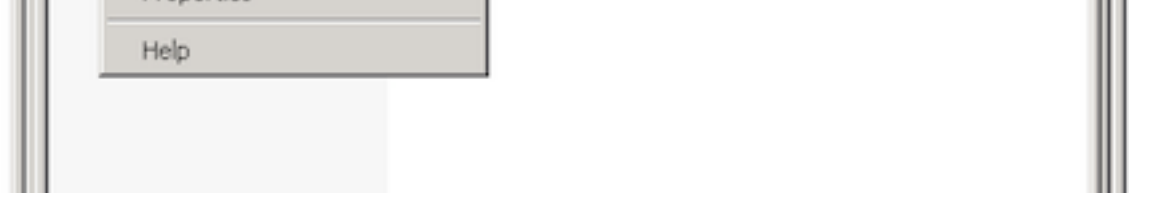

[After the database has been successfully suspended, delete the database copy's entire fi](http://www.petri.co.il/wp-content/uploads/Fig2.-SuspendDatabase_EMC.png)le a

Next you will need dismount the original database. Again, we can do this in two ways.

Using the EMS, type the following cmdlet: **Dismount-Database** *"yourdatabase"*

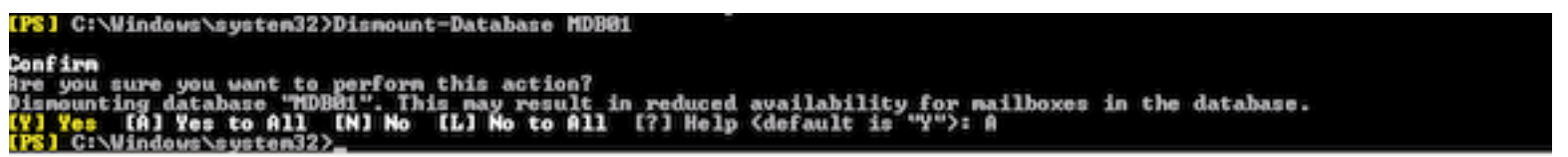

#### **OR**

• Using the EMC, locate the database in the mailbox server. Next, right-click on the data **Dismount.** Click OK at the warning.

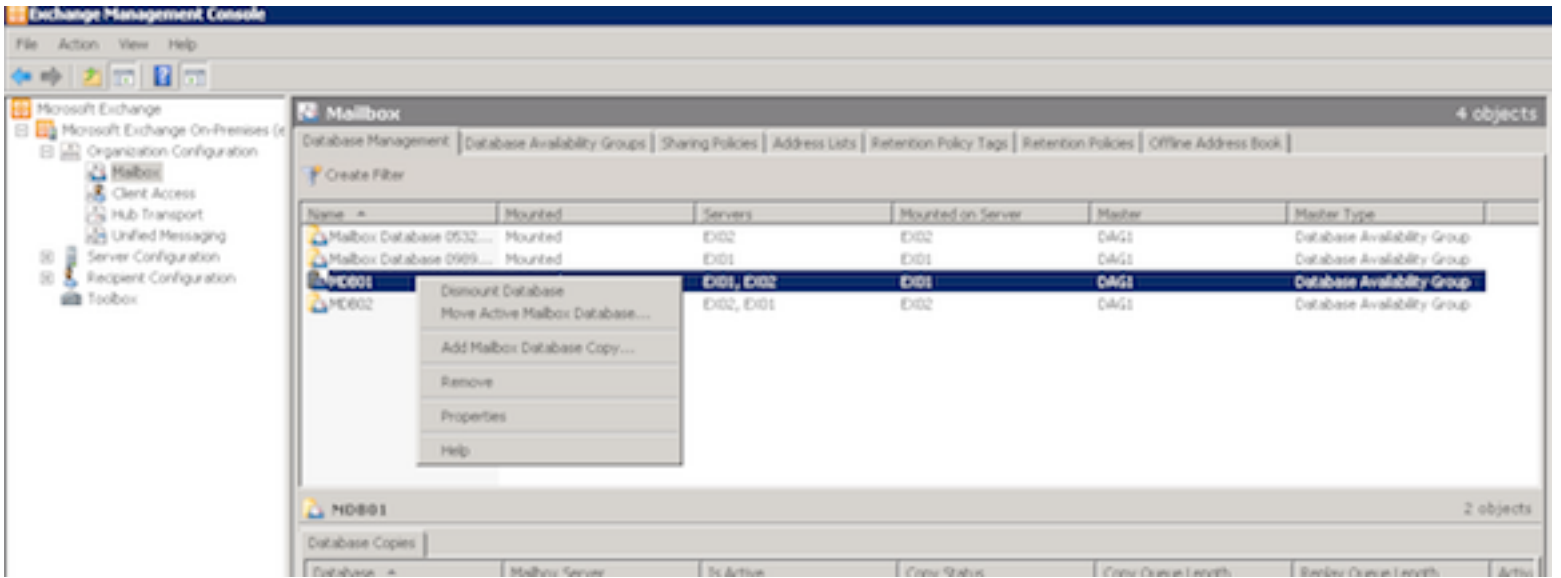

*Do not proceed until you have confirmed the database has completely dismounted.* Moving for the dismount can risk corrupting your database.

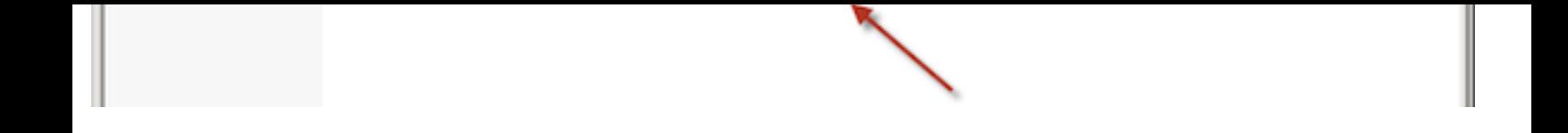

[Once your database has completely dismounted, you will need to copy all logs for the da](http://www.petri.co.il/wp-content/uploads/Fig5.ConfirmedDBDismount.png)tab them to anywhere that has space available. This can be a location on the same server or even share. Once the logs are copied to another location, you will delete all the logs for the dismounted to another I recommend copying the logs prior to deleting in the event something goes wrong.

Next, copy the actual database file ending with **databasexxxxx.edb** from the server that h dismounted database onto the server that will hold the additional database copy. The file dir databases should be the same on both servers.

Locate the database file, right-click on it, and select **Copy**. Navigate to the same directory o copy server and select **Paste**. The length of copy time is dependent upon how large the file the connection is between the two servers.

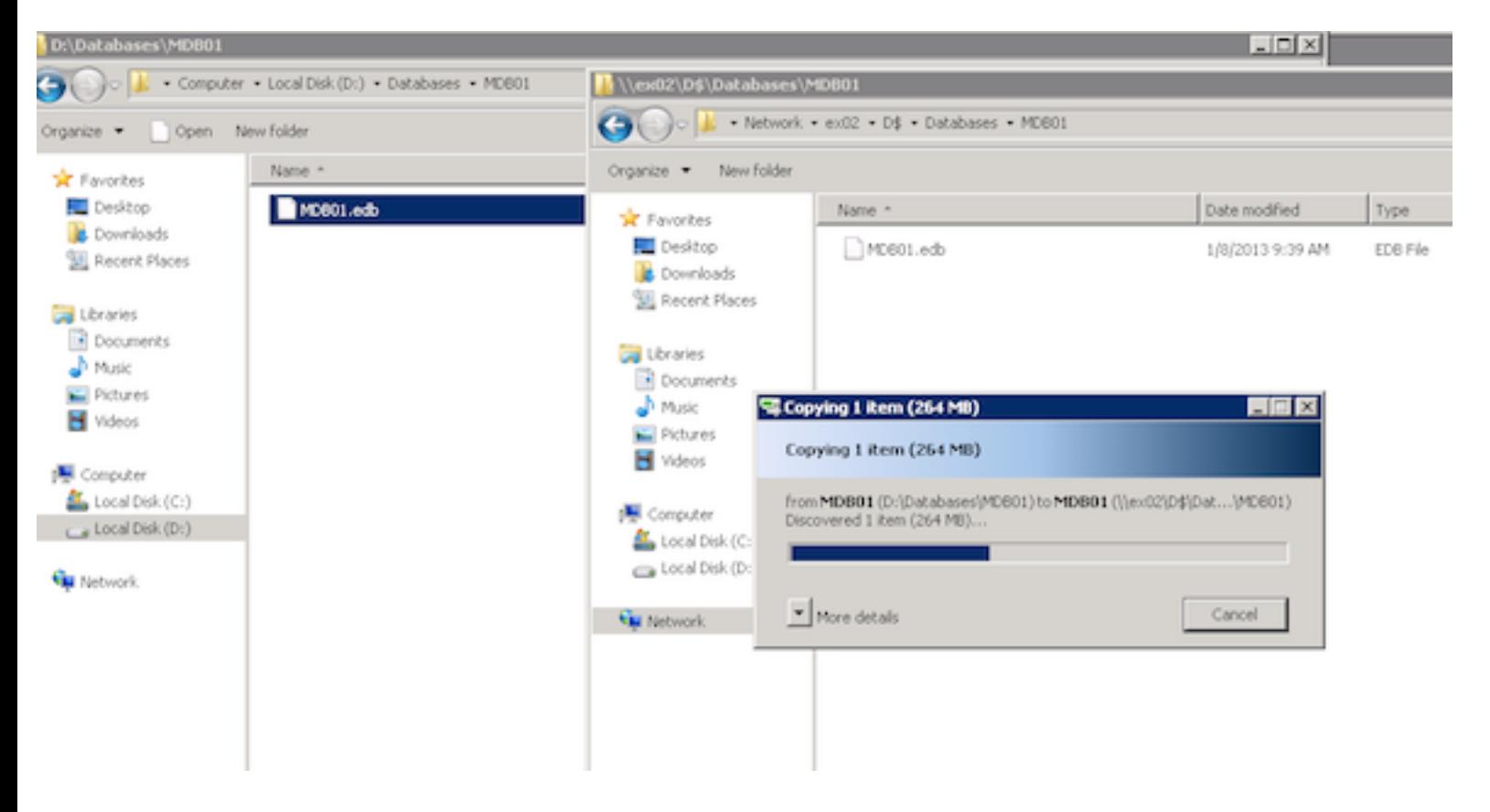

After the copy successfully completes, you can remount the database as soon as you're read services again. Once again, use one of two ways.

Using the EMS, type: **Mount-Database** *"yourdatabase"*

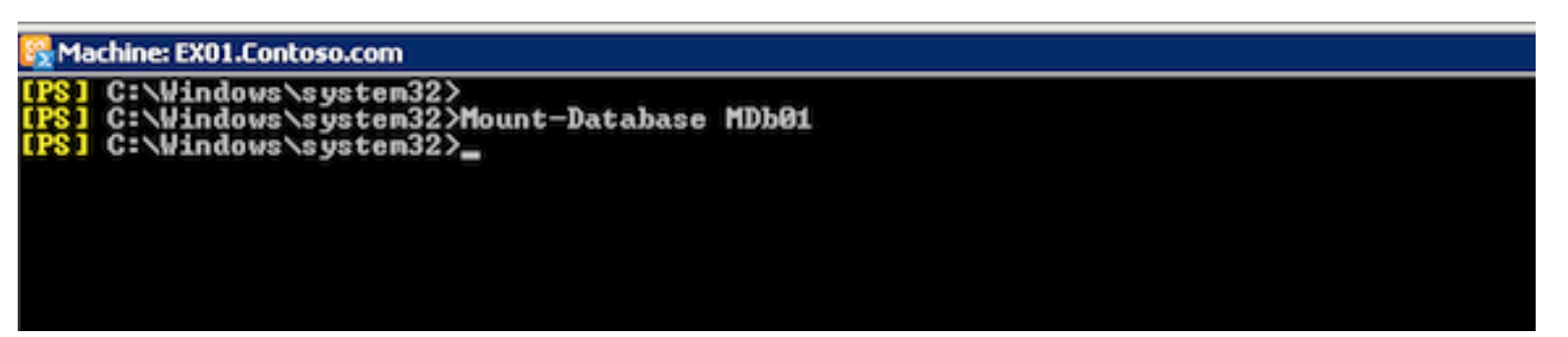

**OR**

• Using the EMC, locate the database in the mailbox server, then right-click on the datal **Mount**.

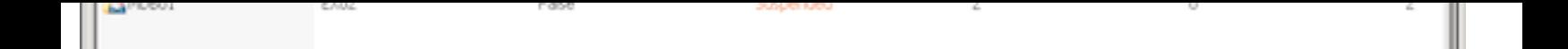

[Once the database has successfully mounted, you will need to resume the database copy](http://www.petri.co.il/wp-content/uploads/Fig8.MountDatabase_EMC.png) as so that the logs are not too far apart, preventing any major differences with the logs.

• Using the EMS, type: Resume-MailboxDatabaseCopy -identity "database\serv

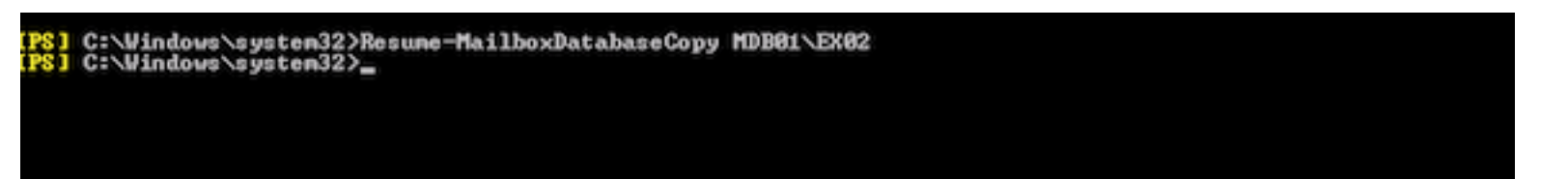

#### **OR**

Using the EMC, locate the database in the mailbox server. Then right-click on the database and selections of s **Resume**.

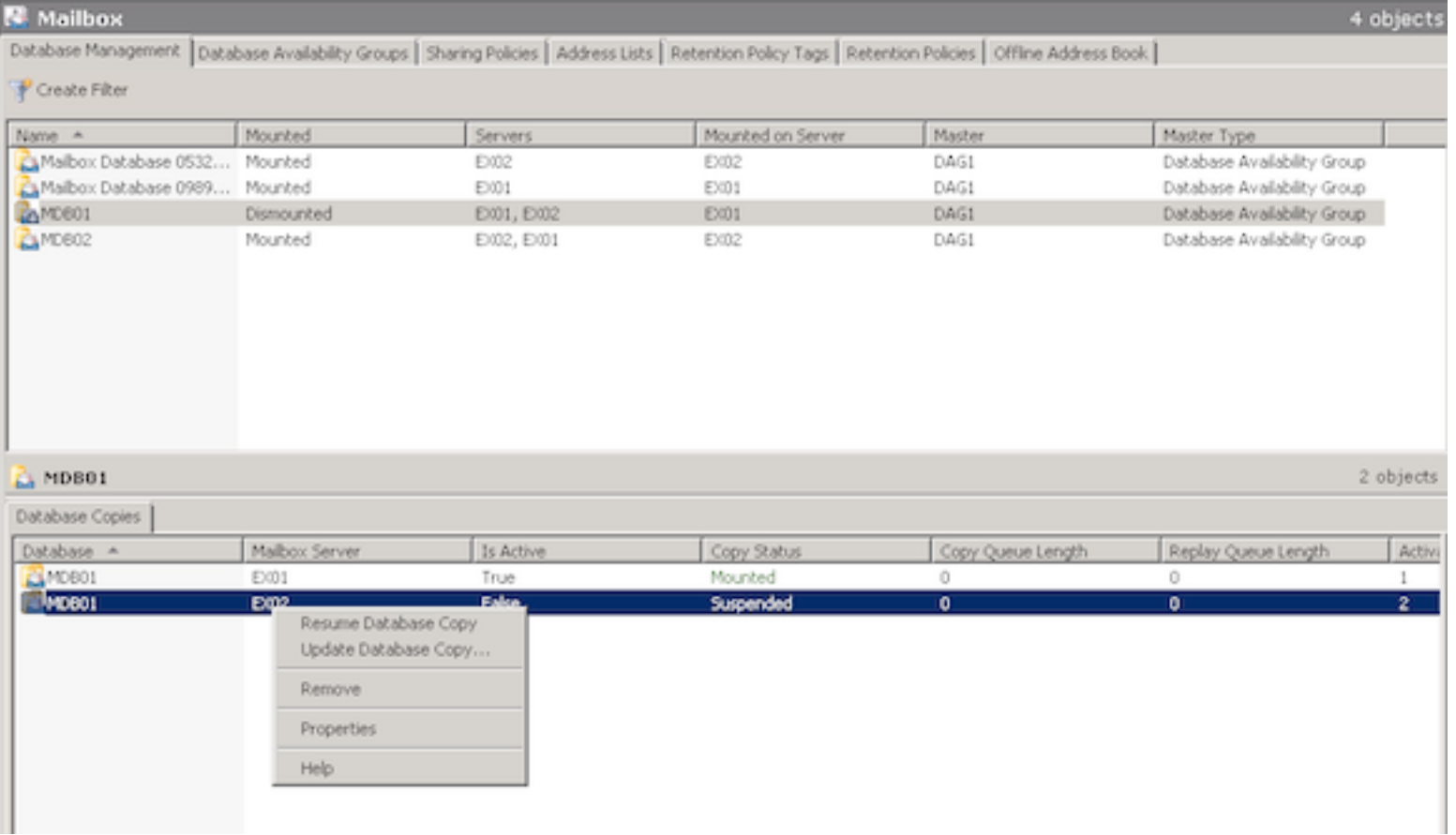

Manually seeding a database isn't a common practice when deploying an Exchange 2010 DA be times that one would need to do it. The preferred method of creating a passive copy is by or EMS to create the copy and letting Exchange handle the seeding on its own. This is by far [dirty" method of getting your DAG replicating, so take great caution if you choose to go d](http://www.petri.co.il/wp-content/uploads/Fig10.ResumeDBcopy_EMC.png)ow

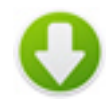

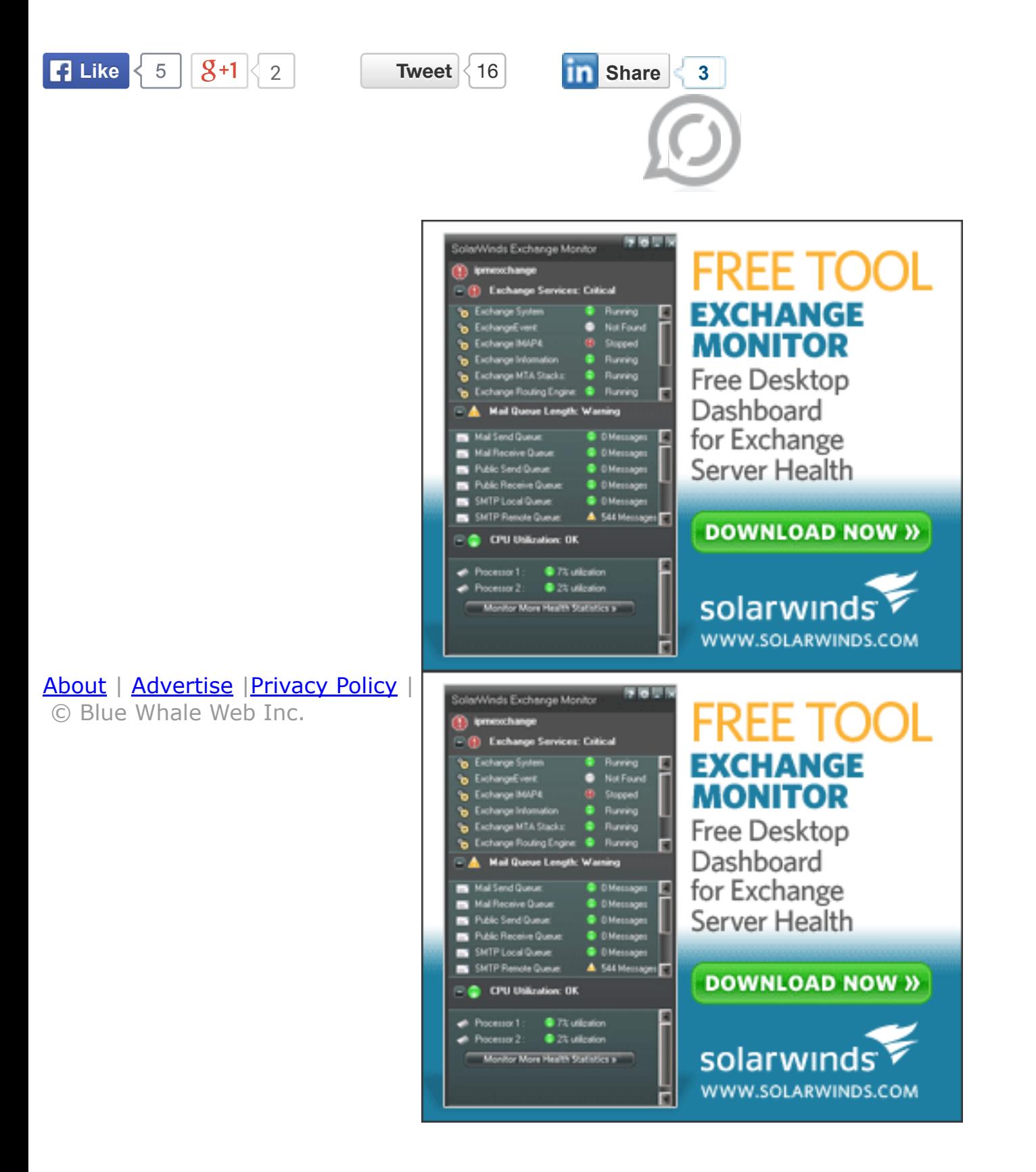